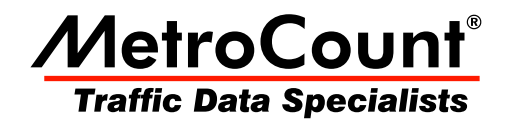

# **Generating a Report**

## **MTE User Manual - Getting Started with Data Analysis**

 $3.21$ **May 2009** 

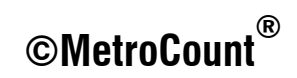

## **The Report Wizard**

Generating a report with the **Report Wizard** is an incredibly simple process, illustrated by the following diagram.

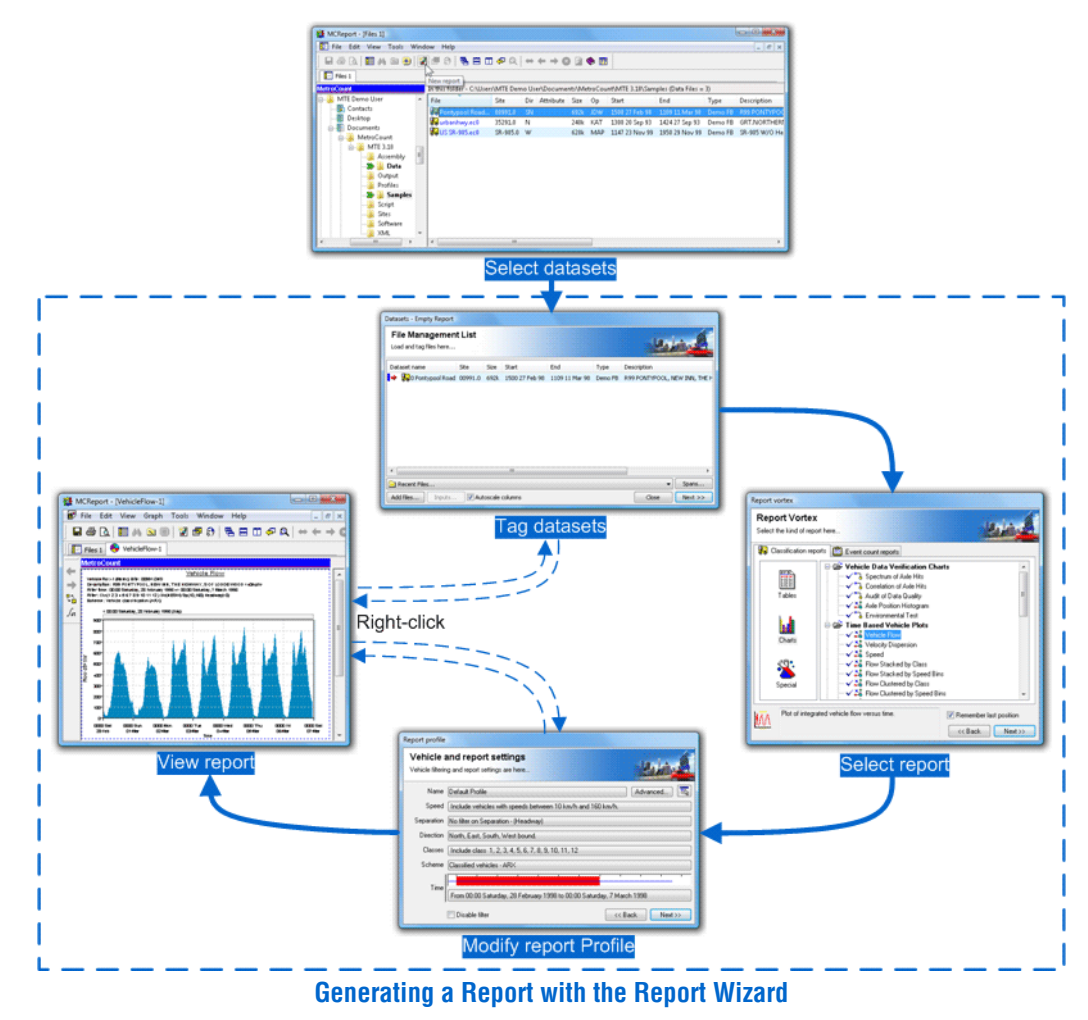

The File Management List is a temporary list of datasets that have been loaded, ready for analysis. Datasets can be loaded into the File Management List via MCReport's File Tree window, or from a list of recently used datasets. Datasets can then be selectively **tagged** for inclusion in the report being generated.

The **Report Vortex** contains the list of available reports, firstly grouped by their mode of analysis (Classification or Event Count) and then by the format of the report (Tables, Charts or Special).

A Profile in MCReport encompasses the set of vehicle filter, classification, statistical and formatting options for each report. When a new report is generated, a copy of MCReport's **Default Profile** is attached to the report and is referred to as the report's **Local Profile.** This is displayed as part of the

Report Wizard, with the most frequently used vehicle filter settings easily accessible.

The end result is an automatically formatted report, that can be printed or saved. Note that the Local Profile, or list of tagged datasets can be easily accessed via the report's right-click menu, without repeating the entire Report Wizard. Many reports also have interactive tools for examining detail.

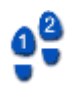

#### **To generate a report**

- 1. Start MCReport, and if necessary set the New User options as described in the previous section.
- 2. Click the **New Report** button on MCReport's main toolbar.

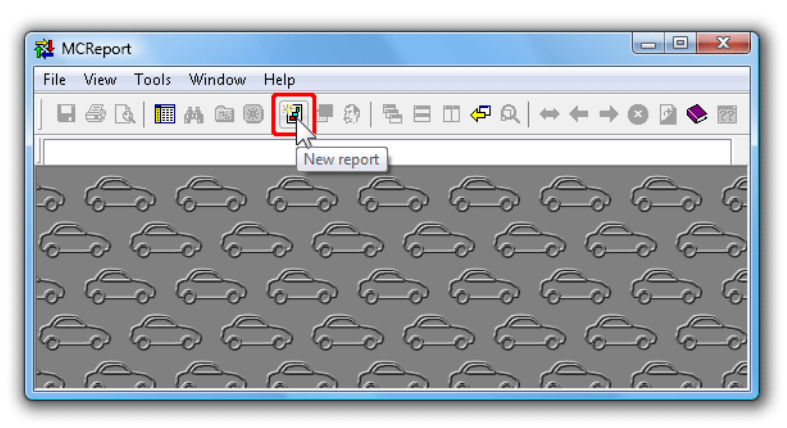

#### **Starting the Report Wizard**

3. For this simple example, load the **urbanhwy.ec0** sample dataset that is always available in the **Recent Files** drop-down list at the bottom. Loading files using the File Tree is covered in the next section.

Once the file is loaded, note the red arrow next to the dataset, indicating it is **tagged** for this report. Click the **Next** button to continue.

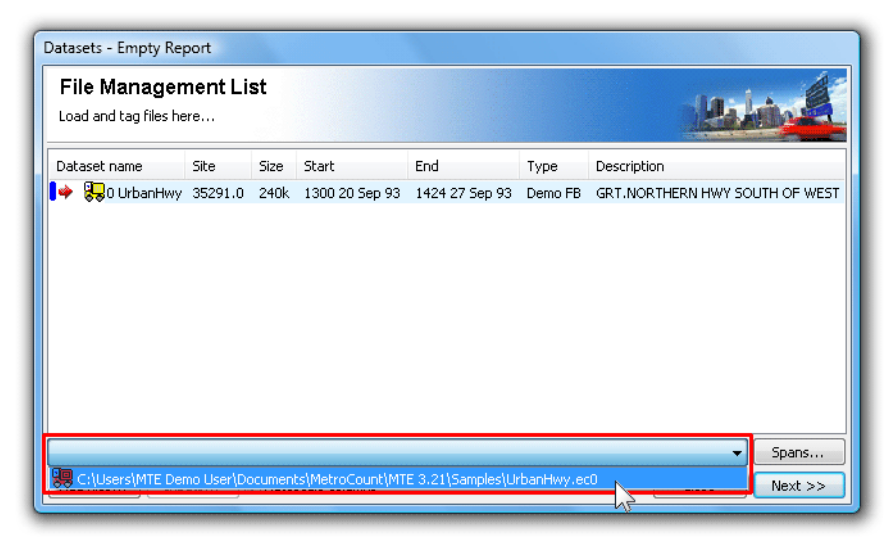

#### **Load a dataset**

4. Select a report, such as **Weekly Vehicle Counts**, and click the **Next** button.

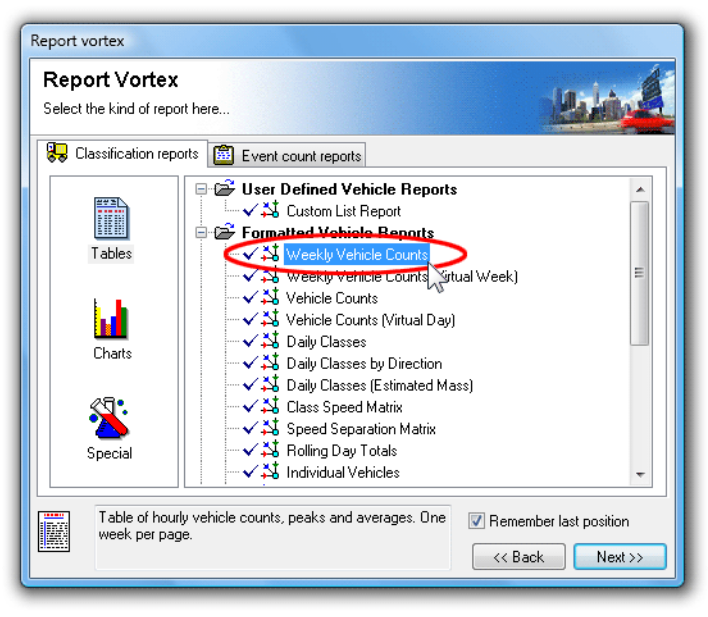

**Select a report** 

5. The report's Local Profile is now displayed. Notice that each setting is a button, which will open another dialog box for editing that setting. Also note the **Advanced** button at the top, which leads to numerous, but infrequently accessed options.

For this example, simply accept the defaults by clicking the **Next** button.

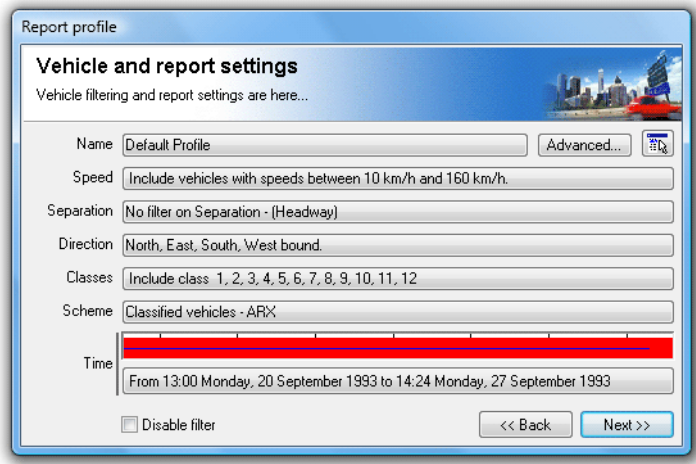

#### **View Local Profile**

6. The selected report is now generated and displayed, ready to be printed or saved. Try right-clicking anywhere within the report, and note the options in the pop-up menu. **Local** 

**Profile** will display the report's current Profile, then recalculate. **Datasets** will display the File **Management List**, where the tagged datasets can be changed and the report regenerated.

| 回<br>$\mathbf x$<br><b>CON</b><br>MCReport - [WeeklyVehicle-2]                                  |                              |            |            |            |            |              |                                          |                     |                |   |
|-------------------------------------------------------------------------------------------------|------------------------------|------------|------------|------------|------------|--------------|------------------------------------------|---------------------|----------------|---|
| <b>B</b> <sup>p</sup> File<br>Edit<br>Tools<br>View<br>Graph<br>Window<br>Help<br>E<br>$\times$ |                              |            |            |            |            |              |                                          |                     |                |   |
| 国身<br><b>▜⊟◫<del>ჟ</del>Q│↔←→◙</b> ▨◈▩<br>Y.<br>l 6<br>Q<br>M 21 33                             |                              |            |            |            |            |              |                                          |                     |                |   |
| le"<br>WeeklyVehicle-2                                                                          |                              |            |            |            |            |              |                                          |                     |                |   |
| ▲                                                                                               |                              |            |            |            |            |              |                                          |                     |                |   |
| <b>Weekly Vehicle Counts</b>                                                                    |                              |            |            |            |            |              |                                          |                     |                |   |
| Recalculate<br>WeeklyVehicle-2                                                                  |                              |            |            |            |            |              |                                          |                     |                |   |
| Site:<br>35291.0N                                                                               |                              |            |            |            |            |              | Local profile                            |                     |                |   |
| <b>Description:</b><br>GRT.NORTHERN HWY SOUTH OF WEST SWAN RD .                                 |                              |            |            |            |            |              |                                          |                     |                |   |
| <b>Filter time:</b><br>13:00 Monday, 20 September 1993 => 14:24 Mon <mark>t</mark>              |                              |            |            |            |            |              | $\lambda$ r<br>Datasets                  |                     |                |   |
| Scheme:                                                                                         | Vehicle classification (ARX) |            |            |            |            |              |                                          |                     |                |   |
| Cls(1 2 3 4 5 6 7 8 9 10 11 12 ) Dir(NESW) Sp(10,160<br>Filter:                                 |                              |            |            |            |            |              | Properties                               |                     |                |   |
|                                                                                                 |                              |            |            |            |            |              | Cut                                      |                     |                |   |
|                                                                                                 | Hon                          | Tue        | Wed        | Thu        | Fri        |              |                                          |                     |                |   |
|                                                                                                 | 20Sep                        | 21Sep      | 22 Sep     | 23 Sep     | 24Sep      | 25           | Copy                                     |                     |                |   |
| Hour                                                                                            |                              |            |            |            |            |              | Paste                                    |                     |                |   |
| 0000-0100                                                                                       | $\star$                      | 10         | 14         | 10         | 19         |              |                                          |                     |                |   |
| 0100-0200                                                                                       | ÷                            | Б          | Б          | 4          | 11         |              |                                          |                     |                |   |
| 0200-0300                                                                                       | $\star$                      | 10         | Б          | 12         | 7          |              | Page setup                               |                     |                |   |
| 0300-0400                                                                                       | ÷<br>$\star$                 | 9          | 7          | 7          | 8          |              | Typeface                                 |                     |                |   |
| 0400-0500<br>0500-0600                                                                          | $\star$                      | 22<br>53   | 18<br>61   | 15<br>63   | 13<br>66   |              | Page break                               |                     |                | Ξ |
| 0600-0700                                                                                       | ÷                            | 130        | 141        | 159        | 148        |              |                                          |                     |                |   |
| 0700-0800                                                                                       | $\star$                      | 247        | 223        | 248        | 215        |              | Tabs                                     |                     |                |   |
| 0800-0900                                                                                       | $\star$                      | 260 <      | 250 <      | 262        | 225        |              |                                          | $20 - 1 - 240 = 54$ |                |   |
| 0900-1000                                                                                       | ÷                            | 210        | 227        | 231        | 246<       | 230          | $211 - 1$                                | 228.5               | 225.8          |   |
| 1000-1100                                                                                       | $\star$                      | 235        | 211        | 222        | 245        | 279          | 334 < 1                                  | 228.3               | 254.3<         |   |
| 1100-1200                                                                                       | $\star$<br>$\star$           | 205        | 244        | 269<       | 226        | 289<         | $274$                                    | 236.0               | 251.2          |   |
| 1200-1300<br>1300-1400                                                                          | 239                          | 222<br>219 | 187<br>197 | 243<br>244 | 213<br>246 | 274 <<br>260 | 320 < 1<br>287                           | 216.3<br>229.0      | 243.2<br>241.7 |   |
| 1400-1500                                                                                       | 255                          | 213        | 220        | 256        | 240        | 203          | 218<br>п                                 | 236.8               | 229.3          |   |
| 1500-1600                                                                                       | 332                          | 346<       | 331<       | 336<       | 349        | 212          | 280<br>$\blacksquare$                    | 338.8<              | 312.3<         |   |
| 1600-1700                                                                                       | 309                          | 311        | 319        | 319        | 350        | 232          | 254<br>$\blacksquare$                    | 321.5               | 299.1          |   |
| 1700-1800                                                                                       | 297                          | 309        | 315        | 295        | 392<       | 183          | 205<br>Ï                                 | 321.5               | 285.3          |   |
| 1800-1900                                                                                       | 179                          | 217        | 215        | 217        | 281        | 132          | 153<br>$\blacksquare$                    | 221.8               | 199.1          |   |
| 1900-2000<br>2000-2100                                                                          | 97<br>67                     | 120<br>88  | 104<br>80  | 164<br>104 | 244<br>107 | 93<br>63     | 92<br>$\mathbf{I}$<br>67<br>$\mathbf{I}$ | 145.8<br>89.2       | 130.6<br>82.3  |   |
| 2100-2200                                                                                       | 62                           | 60         | 58         | 104        | 72         | 42           | 49<br>п                                  | 73.2                | 65.3           |   |
| 2200-2300                                                                                       | 43                           | 55         | 53         | 59         | 99         | 47           | 46<br>п                                  | 51.8                | 57.4           |   |
| 2300-2400                                                                                       | 30                           | 25         | 21         | 34         | 46         | 53           | 17<br>$\blacksquare$                     | 31.2                | 32.3           |   |
| Totals                                                                                          |                              |            |            |            |            |              |                                          |                     |                |   |
| 0700-1900                                                                                       | $\star$                      | 2994       | 2939       | 3142       | 3229       | 2637         | 2756<br>T                                | 3051.3              | 2955.9         |   |
| 0600-2200                                                                                       | $\star$                      | 3392       | 3332       | 3673       | 3800       | 2952         | 3020<br>$\mathbf{I}$                     | 3514.0              | 3350.2         |   |
| 0600-0000                                                                                       | $\star$                      | 3472       | 3405       | 3766       | 3945       | 3052         | 3083<br>I.                               | 3607.0              | 3449.9         |   |
| 0000-0000                                                                                       | $\star$                      | 3582       | 3518       | 3878       | 4069       | 3181         | 3193<br>$\mathbf{I}$                     | 3721.6              | 3566.0         |   |
| <b>AH</b> Peak                                                                                  | $\star$                      | 0800       | 0800       | 1100       | 0900       | 1100         | 1000                                     |                     |                |   |
|                                                                                                 | $\star$                      | 250        | 250        | 269        | 246        | 289          | 334                                      |                     |                |   |
| PH Peak                                                                                         | $\star$                      | 1500       | 1500       | 1500       | 1700       | 1200         | 1200                                     |                     |                |   |
|                                                                                                 | $\star$                      | 346        | 331        | 335        | 392        | 274          | 320<br>$\overline{1}$                    |                     |                |   |
|                                                                                                 |                              |            |            |            |            |              |                                          |                     |                |   |

The generated report, showing right-click menu

## www.metrocount.com

Copyright© 1991, 2009 Microcom Pty Ltd. All rights reserved. MetroCount, Traffic Executive, MCSetup, MCSetLite, MCReport, MCTools, Microcom and Microcom Pty Ltd, and the MetroCount and Microcom Pty Ltd logo, are trademarks of Microcom Pty Ltd. All other trademarks are the property of their respective owners. Other Microcom intellectual property including Patents and designs may be protected by international law. The furnishing of this software, the accompanying product or any related documentation or materials does not give you any license to this intellectual property.